# **Configuração do Okta Verify**

## **Autenticação multifator**

#### **Guia de referência rápida**

### **Visão geral**

O processo de login em alguns aplicativos da AIG agora exigirá autenticação multifator (multi-factor authentication, MFA). Isso significa que, cada vez que um usuário fizer login, o login deverá ser verificado por meio de um método secundário de verificação (aplicativo móvel, SMS ou chamada telefônica).

**OBSERVAÇÃO:** As telas apresentadas neste guia correspondem ao design padrão, mas a aparência pode variar ligeiramente dependendo do aplicativo.

**OBSERVAÇÃO:** Se tiver dúvidas relacionadas à implementação da autenticação multifator, incluindo perguntas relacionadas à privacidade, consulte a seção [FAQ](https://www.aig.com/content/dam/aig/america-canada/us/documents/mfa/mfa-faq-pt.pdf) (Perguntas frequentes).

### **Configuração do Okta Verify**

Os usuários podem, a seu critério, escolher entre quatro métodos atualmente suportados para fornecer autenticação multifator. Embora apenas um método seja necessário para autenticar o login, os usuários podem escolher vários métodos de MFA, se desejado, e também podem alterar seu método de MFA a qualquer momento entrando em contato com o Contact Center.

O Okta Verify envia uma verificação automática para o dispositivo móvel do usuário (corporativo ou pessoal), permitindo que o usuário simplesmente toque em uma notificação para verificar o login. O Okta Verify deve ser instalado no dispositivo móvel do usuário para usar esse método de verificação.

Para configurar o Okta Verify:

- 1. Clique no botão **Setup** (Configuração) na opção Okta Verify.
- 2. Clique no botão de opção **iPhone** ou **Android** para configurar o tipo de dispositivo adequado.
- 3. Clique no botão **Next** (Próximo).

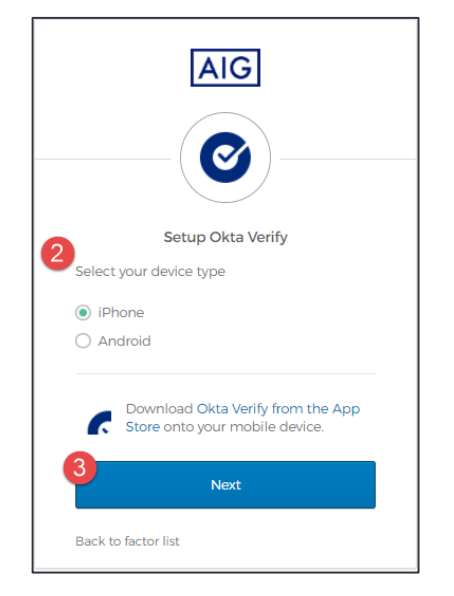

Para configurar o **Okta Verify** em um dispositivo móvel:

- 1. Instale o Okta Verify clicando nos links abaixo.
	- [iOS](https://itunes.apple.com/us/app/okta-verify/id490179405)
		- [Android](https://play.google.com/store/apps/details?id=com.okta.android.auth)
- 2. Inicie o **Okta Verify** no dispositivo móvel.

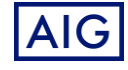

- 3. Selecione **Organization** (Organização) na tela **Choose account type** (Escolher tipo de conta).
- 4. Toque em **Scan a QR code** (Digitalizar um código QR). O leitor de código QR é aberto.

**OBSERVAÇÃO:** O aplicativo pode precisar acessar a câmera do dispositivo para continuar.

- 5. Use o dispositivo móvel para digitalizar o **código QR** na tela do computador. A conta será adicionada ao Okta Verify.
- 6. Clique no botão **Next** (Avançar) na tela **Setup Okta Verify** (Configurar Okta Verify).

Se o código QR não funcionar, clique em **Can't scan?** (Não conseguiu digitalizar?) embaixo do código QR para ter a opção de ativar o Okta Verify por e-mail, SMS ou manualmente sem autenticação por push. Siga as instruções abaixo para o método de ativação escolhido:

#### **E-mail**

- 1. Selecione **Send activation link via Email** (Enviar link de ativação por e-mail) e toque em **Next** (Próximo).
- 2. Abra o e-mail do Okta em seu dispositivo móvel.
- 3. Clique em **Activate Okta Verify Push** (Ativar verificação por push no Okta) no e-mail. O aplicativo Okta Verify será aberto e a **Enrolled in Push Authentication** (Autenticação por push registrada) será exibida.
- 4. Volte para a página de configuração e verifique se o Okta Verify é exibido em **Enrolled Factors (Fatores registrados)**.
- 5. Toque em **Finish** (Concluir) no dispositivo móvel para finalizar o processo.

#### **SMS**

- 1. Selecione **Send activation link via SMS** (Enviar link de ativação por SMS).
- 2. Insira o número do seu celular no campo **Phone number** (Número de telefone).
- 3. Toque em **Next** (Avançar).
- 4. Você receberá uma mensagem de texto do Okta. Abra essa mensagem e toque no link que está nela.
- 5. O aplicativo Okta Verify será aberto e você verá uma mensagem com a informação **Enrolled in Push Authentication** (Autenticação por push registrada).
- 6. Volte para a página de configuração e verifique se o Okta Verify é exibido em **Enrolled Factors** (Fatores registrados).
- 7. Toque em **Finish** (Concluir) para finalizar o processo.

#### **Configuração manual sem autenticação por push (não recomendado)**

- 1. Selecione **Setup manually without Push Authentication** (Configurar manualmente sem autenticação por push). Isso exibirá uma chave secreta que você usará para configurar o aplicativo.
- 2. Abra o aplicativo Okta Verify.
- 3. Toque no botão **+**.
- 4. Toque em **No Barcode?** (Não tem um código de barras?).
- 5. Digite o nome de usuário da sua conta Okta e a chave secreta exibida na tela de configuração.
- 6. Toque em **Add Account** (Adicionar conta).
- 7. Na página de configuração, toque em **Next** (Próximo).

# **Configuração do Okta Verify**

## **Autenticação multifator**

#### **Guia de referência rápida**

- 8. Toque no código exibido no aplicativo Okta Verify para copiálo e cole-o no campo **Enter code** (Inserir código).
- 9. Toque em **Verify** (Verificar).
- 10. Certifique-se de que o Okta Verify apareça em **Enrolled Factors** (Fatores registrados).
- 11. Toque em **Finish** (Concluir) para finalizar o processo.

#### **Informações adicionais**

Clique [aqui](https://www.okta.com/privacy-policy/) para obter informações adicionais sobre o aplicativo Okta Verify, incluindo informações pessoais coletadas pelo Okta Verify. O Google Authenticator é um aplicativo de terceiros, e a AIG não gerencia nem tem acesso a nenhuma informação pessoal que possa ser coletada pelo aplicativo Okta Verify.

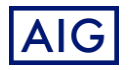